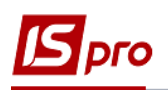

## **Приймально-здавальні накладні**

Створення **Приймально-здавальних накладних** на готову продукцію проводиться в підсистемі **Облік виробництва / Керування цехом** в модулі **Приймально-здавальні накладні**.

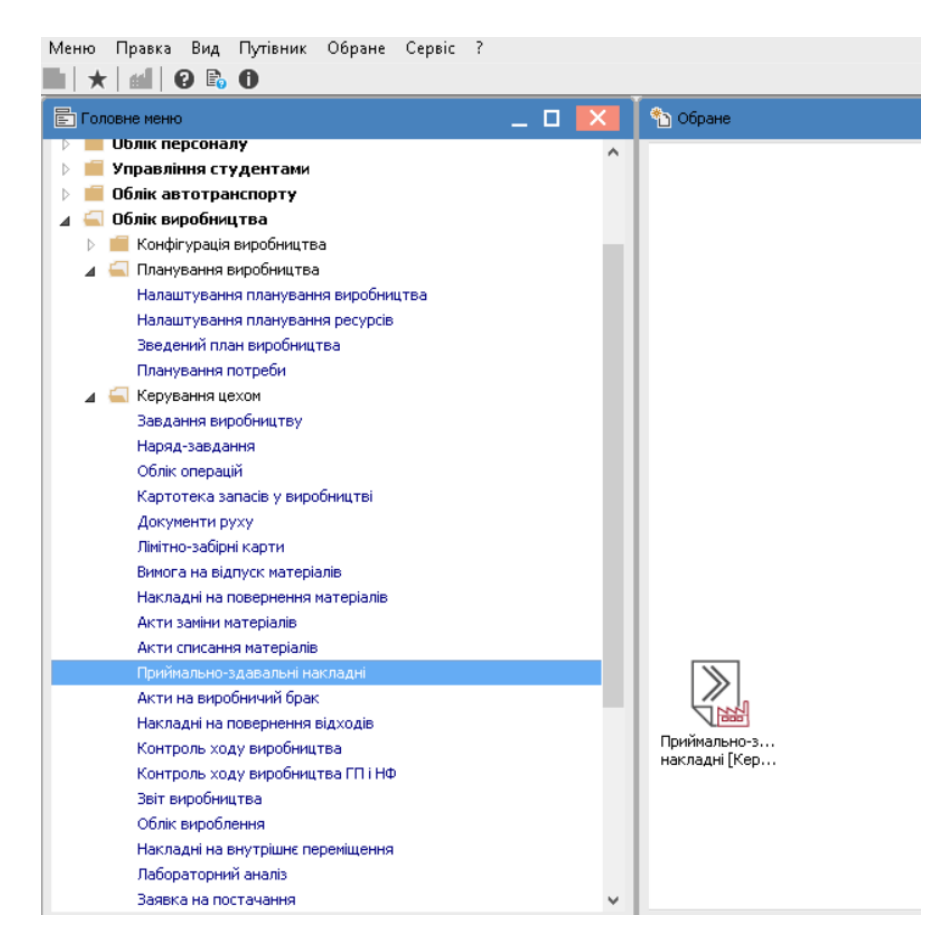

- 1. При вході до модулю обрати місце зберігання запасів.
- **2.** По пункту меню **Реєстр / Створити** або по клавіші **Insert** створити **Приймальноздавальну накладну.**

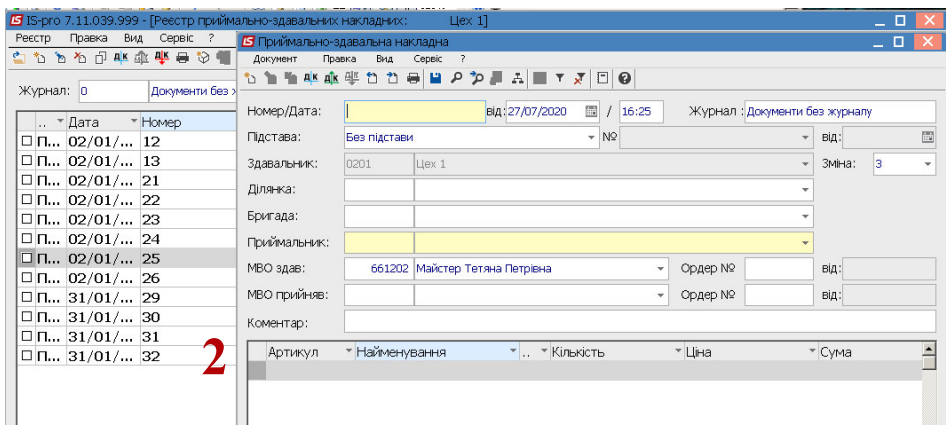

**УВАГА!** Поля жовтого кольору обов'язкові для заповнення.

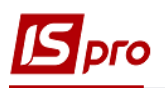

- 3. У полі **Приймально-здавальна накладна №** заповнити номер вручну або номер проставляється автоматично, якщо налаштована авто нумерація
- 4. У полі **Від** зазначити дату (автоматично зазначається поточна), за необхідності її можна змінити, використовуючи календар та натиснути кнопку **ОК.**
- 5. **Здавальник** заповнюється автоматично.
- **6.** У полі **Бригада** по клавіші **F3** обрати відповідну бригаду, що виготовила продукцію**.**

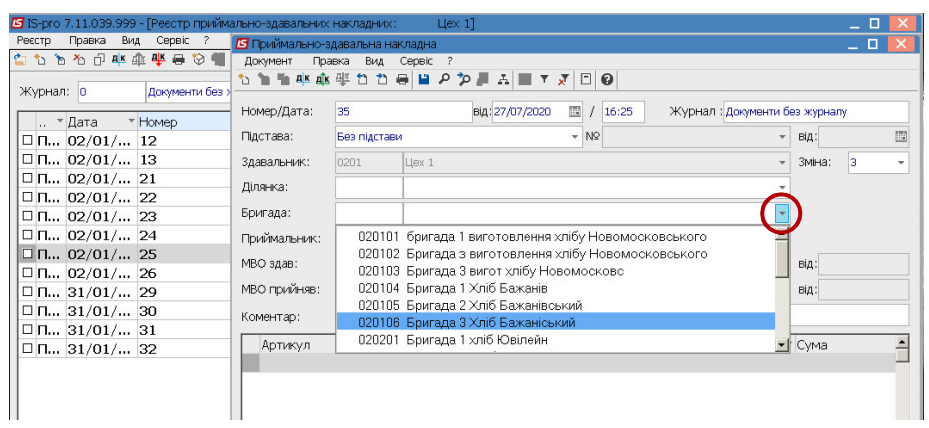

**7.** У полі **Приймальник** по клавіші **F3** обрати відповідне місце зберігання (склад).

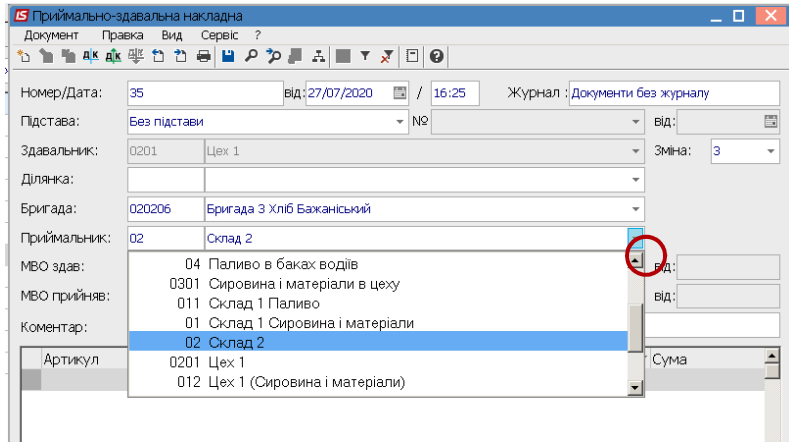

- 8. МВО здав і МВО прийняв заповнюється автоматично.
- 9. Встановити курсор у табличній частині документу та по пункту меню **Документ / Створити** або по клавіші **Insert** провести вибір продукції.

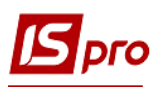

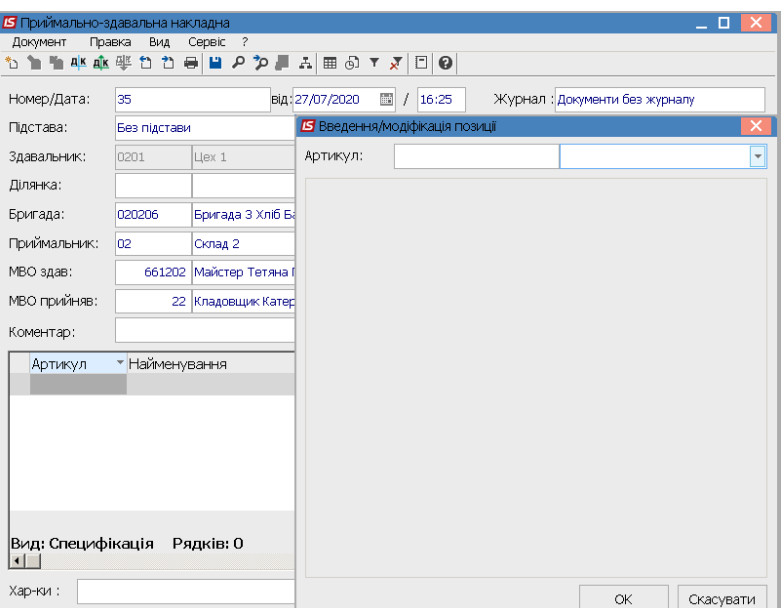

10. У полі **Артикул** по клавіші **F3** обрати готову продукцію .

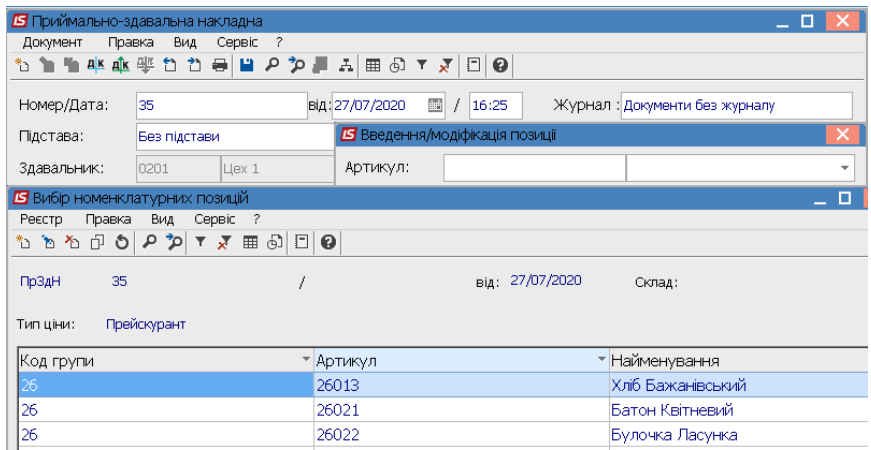

11. Заповнити поле **Кількість** та інші необхідні реквізити і натиснути кнопку **ОК.**

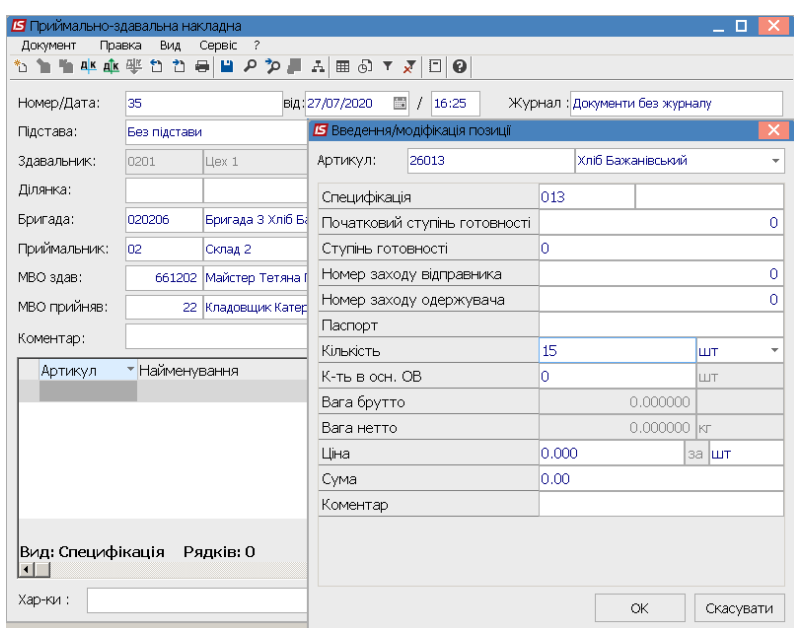

12. Внесена позиція випущеної готової продукції Для збереження натиснути піктограму **Дискета** .

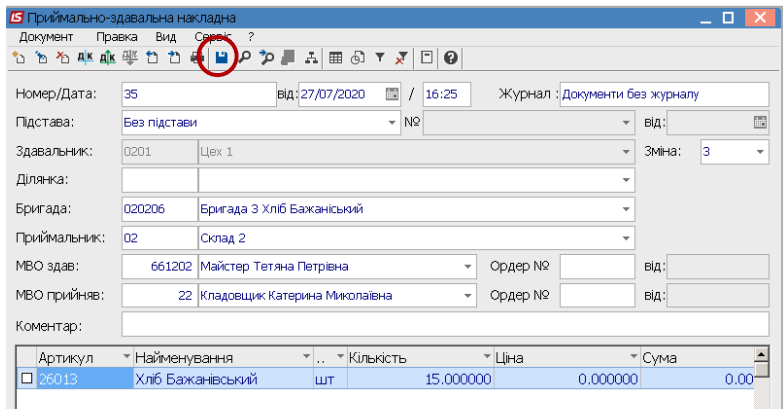

13. **Приймально-здавальна накладна** внесена в реєстр.

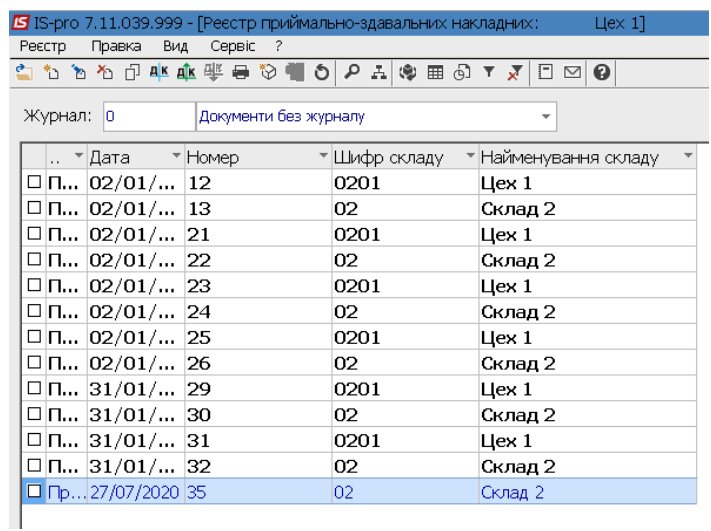

14. Для проведення документу обрати типову операцію та провести до головної книги.